# **Q U I C K I N S T A L L A T I O N**

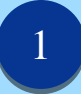

Download the **DRNotesMD APP**  from **www.drnotes.me** or the Apple App Store to your iPhone or iPad.

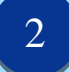

Register your Account.

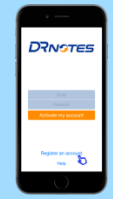

Open the DRNotes App. Tap on Register an account.

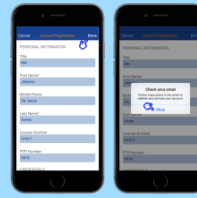

Fill out the account registration form and click "Done". Click "Okay".

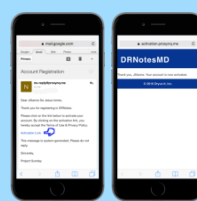

Check your email account for confirmation. If you cannot find the email, please check your Spam or Junk folder. Follow instructions in the email.

3

Activate the Account

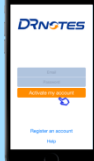

Enter your email address and password and click on "Activate my account".

#### **SMART CLINIC S E T U P**

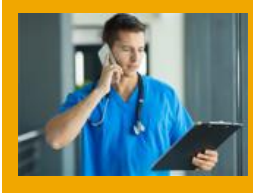

All you need is an iPhone or iPad to capture your Notes.

Your clinic assistant can use an iPad, PC or Mac to schedule your patient visits, print your prescriptions, medical certificates and billing reports or transcribe your dictations.

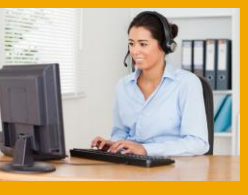

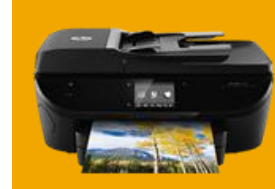

You need a low cost PC printer to print from a PC Browser or an AirPrint printer to be able to print from an iPhone or iPad Tablet browser.

You need a WiFi connection to the internet. We recommend you use an LTE Pocket WiFi (MiFi) if you have no fixed broadband Internet WiFi connection in your clinic.

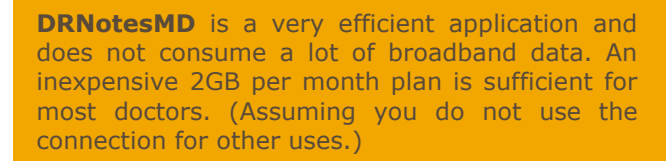

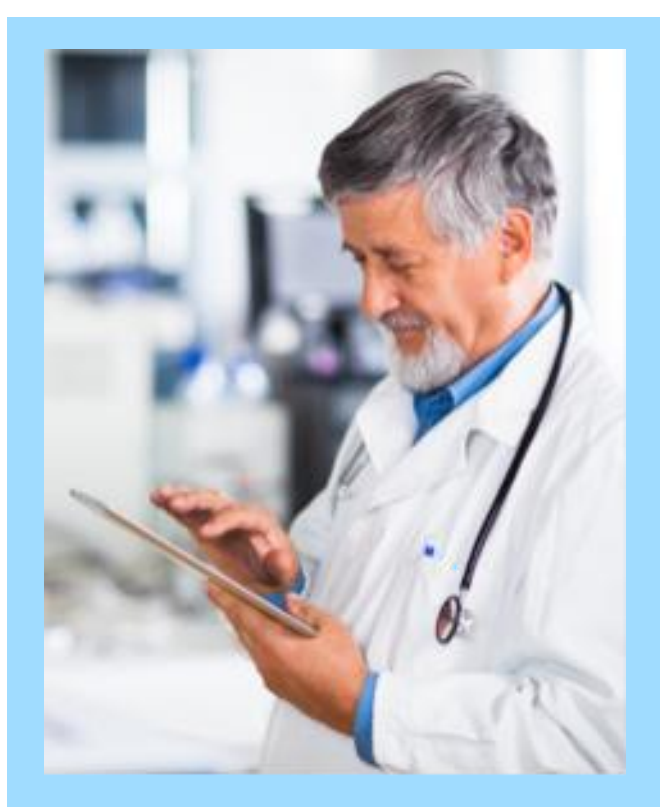

# **DRNSTES**

**DRNotesMD** is a mobile EMR/EHR application that is designed to allow a physician to electronically capture medical notes at the point of patient contact. The streamlined interface is designed by doctors to conform to the manual workflow of the physician and not interfere with the patient doctor interaction. Medical records are portable and available wherever you go. DRNotes improves patient care without having to change the way doctors work.

# **SETTING UP YOUR CLINICAL ASSISTANT**

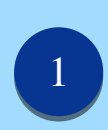

2

Go to the DRNotes Website **www.drnotes.me** and Login to the DRNotesOFC application using the Login Tab

Use the same login email ID and password that you used to register the mobile app.

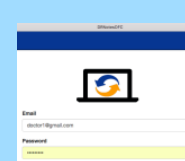

From the Main Menu Tabs, select Admin->Assign Admin Staff.

Enter your staff's email address and Full Name on the space provided and click submit.

Your assistant should receive an email notification. If he/she cannot find the email, please look into the Spam or Junk email folder.

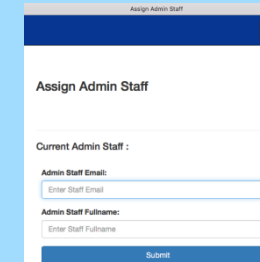

 $\equiv$   $\mid$ 

3

Your clinical assistant can now go to **www.drnotes.me** to login to DRNotesOFC using his or her account.

On successful login, he/she will be prompted to select the Physician he/she will be assisting.

**Note:** An assistant can act as an Admin Staff of multiple doctors.

## **SETTING UP** YOUR PERSONAL **T R A N S C R I B E R**

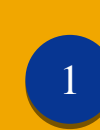

Login to DRNotesOFC using the same login and password you registered in the mobile app.

From the Menu, select Admin- >TranscribeME.

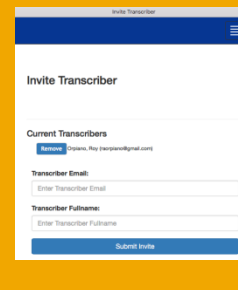

Enter the full name and the email address of your transcriber on the space provided.

Your transcriber should receive a notification email. He or she can follow the instructions to register her account as your transcriber. If

he or she cannot find the email, please look into the Spam or Junk email folder.

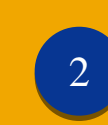

Your transcriber can now go to **www.drnotes.me** and login to the TranscribeME web application using his or her account.

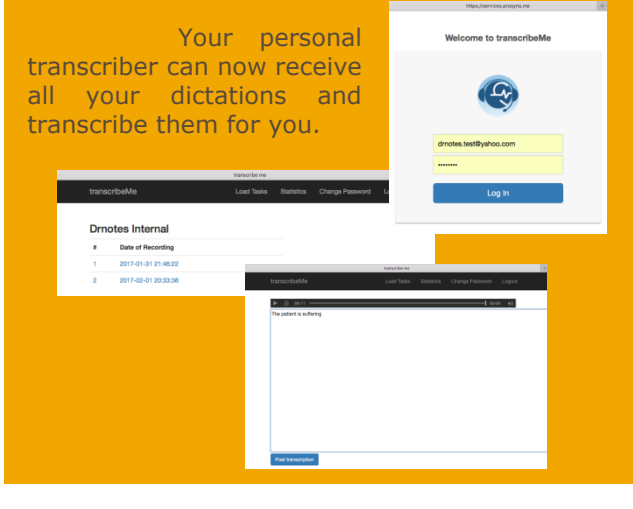

### **I N S T A L L N OW ! Get a free 1 month unlimited ProSynq Service**

The DRNotes Basic App is completely free for and unlimited number of Patients but only allows you to use the application on your mobile phone without ProSynq.

For **SUBSCRIPTION** inquiries to the ProSynq Service, please send us a message.

#### Go to our website: **[www.drnotes.me](http://drnotes.me/)**

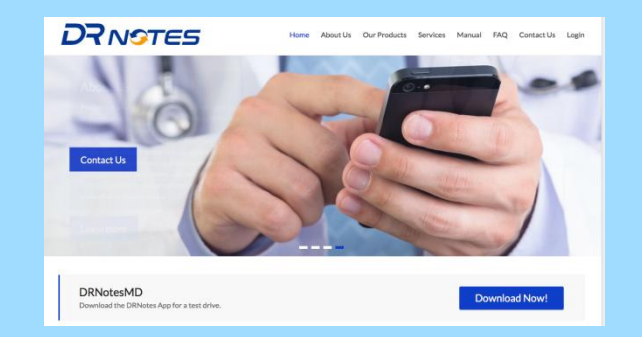

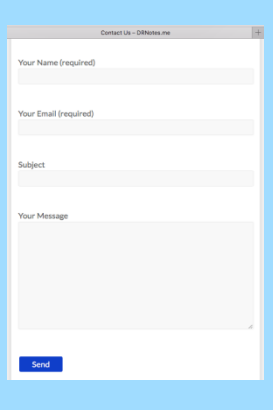

Select the "Contact Us" menu, then enter your contact information, the subject of your message, and then your message.

Our representative will be happy to contact you.